REcolorado.com Agent Admin allows you to receive property inquiries from your clients, set up saved searches for clients, and view your client's saved properties and searches.

Log into REcolorado.com from the "Professional Login" 1 to access "CONNECT"

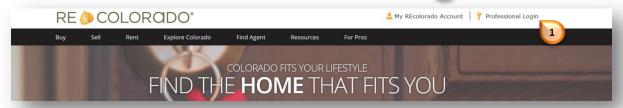

• Click "Recolorado.com Agent Admin" 2

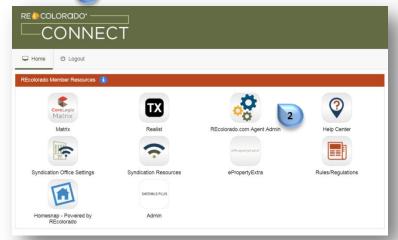

- Enter your REcolorado user ID in both the "Login Name" and "Password" 3
- Click "Login"

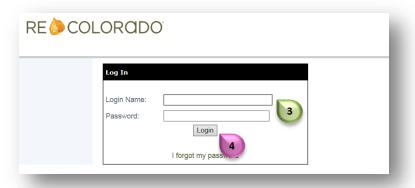

• Click "Customer/Client"

RE COLORODO

My Profile

Customer / Client
Agent / Employee

My Website

• Click "Clients" 6

Tools Reports

• Click "Add New Client" 7

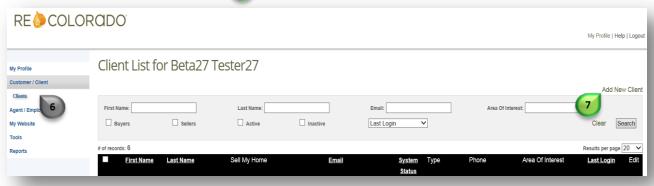

Enter "Client's email address" 🕞 Click "Submit" | 9 Note: If the client is connected to a RE COLORADO different agent in REcolorado.com you will receive an error message My Profile Customer / Client Agent Admin: New Client Set-Up Agent / Employee Enter in your potential Client's email address. The system will check to see if My Website they are already a registered customer or client. Tools Reports \* Enter Client's email Address: SUBMIT

- Enter your clients information 10
- You must create a password for your client 11

Note: The client can change the password once they login to REcolorado.com

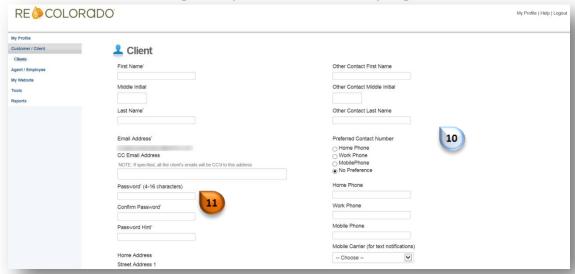

• Indicate the clients notification and frequency preferences 12 for alerts on saved searches and saved properties.

Note: If selecting Text Message you must enter a mobile number.

Click "Save" **Notification Preferences** Saved Searches Email ☐ Text Message Saved Properties Email 12 □ Text Message How frequently would you like the client to be notified? Every Hour Twice a Day ○ Daily ○ Weekly ○ Monthly O No Notification Cancel

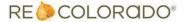

Once added, notify your client that you have created an REcolorado.com account for them and provide them with their login and password credentials you set up.

When the client logs in to REcolorado.com you will be able to see the following activity:

Client login history
Clients saved searches
Clients saved properties
Clients ignored properties

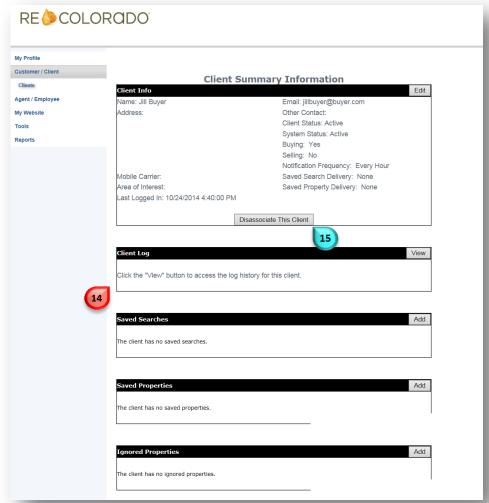

To remove a client from your Recolorado.com Agent Admin account Click on "Disassociate This Client" [15]

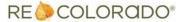

Log into REcolorado.com from the "Professional Login" 1 to access "CONNECT"

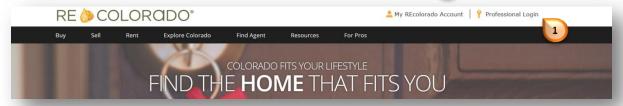

Click "Recolorado.com Agent Admin"

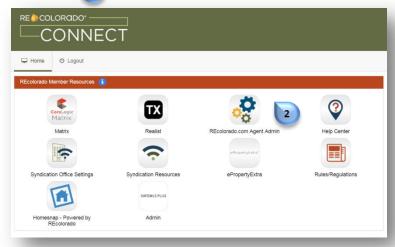

Enter your REcolorado user ID in both the "Login Name" and "Password" 13

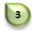

Click "Login"

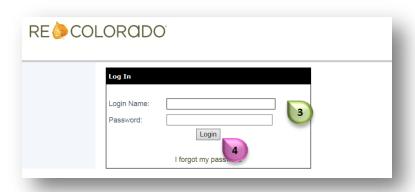

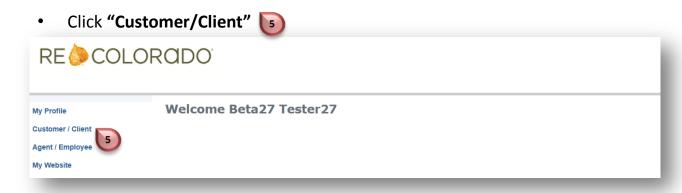

- Click "Clients" 6
- Click on the clients name who's record you wish to access 7

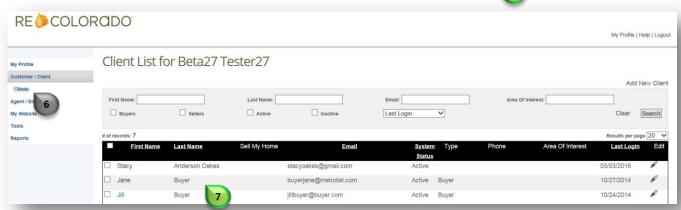

You will be presented with the Clients Summary Information page

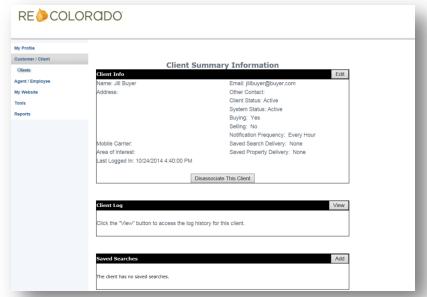

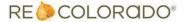

Click "Add" 
 in the Saved Searches box

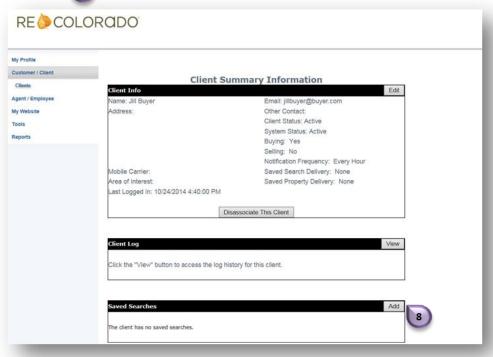

- Enter client's desired search criteria 9
- Use the map drawing tools 100 to designate a geographical location
- Click "Save this search"

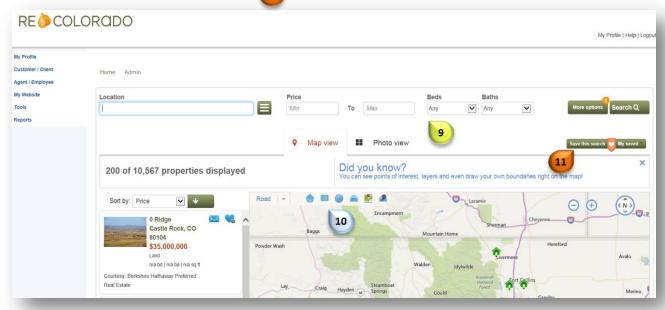

Enter a Name and Description for your search 12

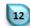

Select notification options 13

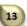

Click "Save" 14

| Name this search            |                        |
|-----------------------------|------------------------|
| Describe this search        |                        |
|                             |                        |
| mail client when:           |                        |
| New listings are added      | ☐ Price changes occur  |
| Virtual tours are added     | ☐ Status changes occur |
| Onen herrese are schooluled | ☐ Photos are added     |
| Open houses are scheduled   |                        |

Log into REcolorado.com from the "Professional Login" 1 to access "CONNECT"

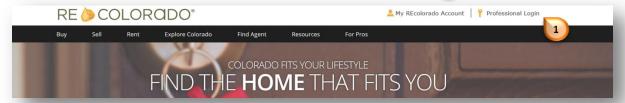

Click "Recolorado.com Agent Admin"

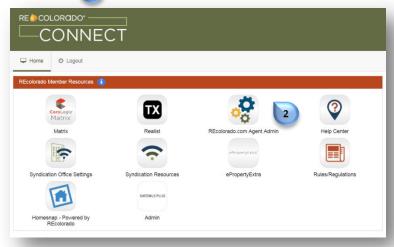

Enter your REcolorado user ID in both the "Login Name" and "Password" [3]

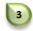

Click "Login"

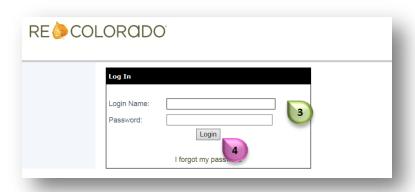

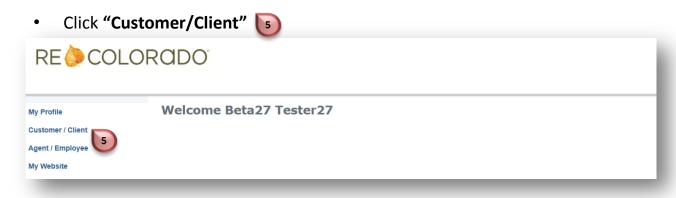

- Click "Clients" 6
- Click on the clients first name who's record you wish to access

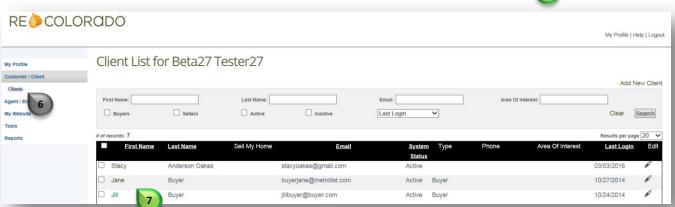

You will be presented with the Clients Summary Information page

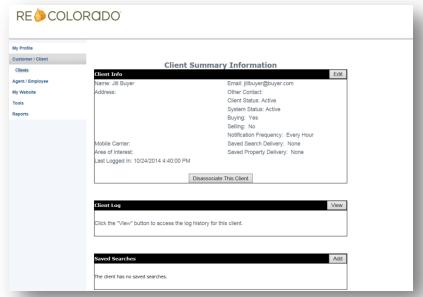

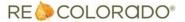

Click "Add" 📵 in the Save Properties section

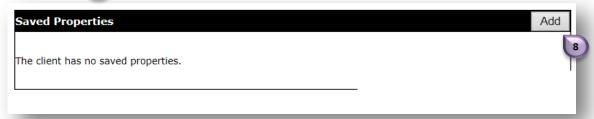

Enter search criteria

From the results you can save a pro

From the results you can save a property from the thumbnail or the full property details by clicking on **Save Property** 10

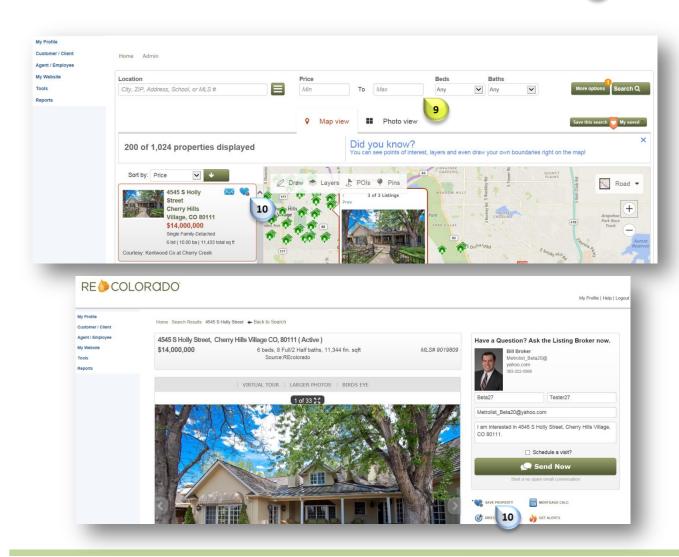

- Select notification options
- 11

• Click "Save"

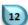

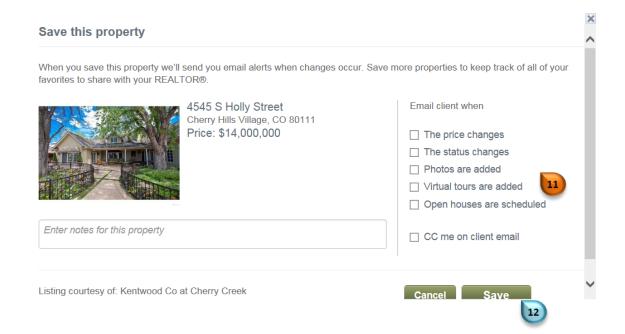